## Faith In Practice: Create a Volunteer Account

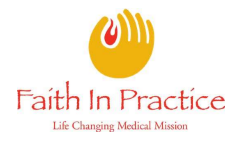

## Getting Started: Follow this guide to create a new Faith In Practice volunteer portal account.

- 1. Go to https://faithinpractice.managedmissions.com/
- 2. On the login page that appears, click I don't have a login located underneath the Log In button.

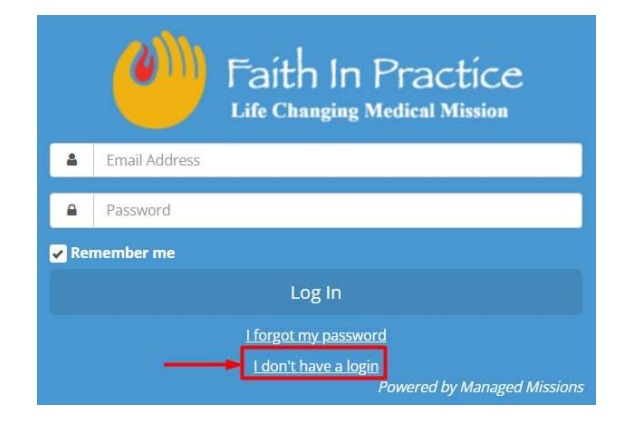

3. On the email entry box on the new page, enter the email address you would like to use for logging into your new account; Click Send Email.

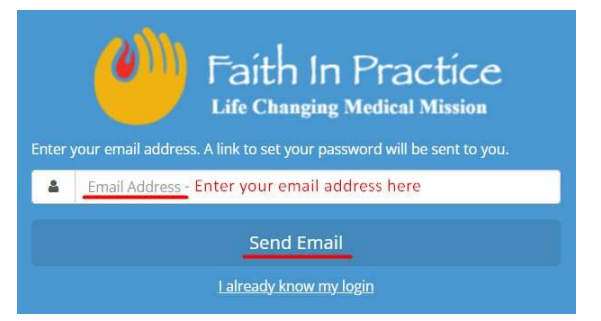

4. You will be redirected back to the login page with a confirmation box indicating an email has been sent to you which will allow you to set your password.

An email has been sent to you which will allow you to set your password.

Please check your email account for the address entered and follow the steps:

- a. In the email received from Managed Missions, click the Set My Password link.
- b. On the password entry page, enter your new password in the two boxes provided; Click Set Password.

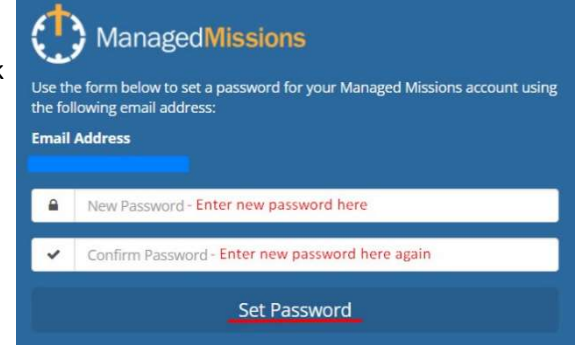

c. You will be redirected to your new Faith In Practice Volunteer Portal account. Note: If it shows 'No trips found' this is only an indication that you have not yet been slotted for a team.